# STAPPENPLAN: CLAROREAD-BESTAND OPENEN

## **1.1 Voorbereiding en vereisten**

Om de beveiligde ClaroRead-bestanden van Dedicon te activeren en te openen is de volgende voorbereiding nodig:

• **ClaroRead Boeklezer is geïnstalleerd op je Windows computer:** ClaroRead boeklezer is een los programma dat je kunt bestellen bij [Woordhelder.](https://www.woordhelder.nl/) Zorg ervoor dat je minimaal versie 1.5x hebt geïnstalleerd. Met het programma [ClaroUp](http://www.clarodownloads.com/updates/ClaroUp.exe) wordt er automatisch naar updates gezocht.

**Óf je maakt gebruik van een Macbook met ClaroSpeak:** Op je Mac kun je de ClaroRead-bestanden alleen openen met ClaroSpeak, te bestellen bij [Woordhelder.](https://www.woordhelder.nl/) Zorg ervoor dat je minimaal MacOS versie 10.12 hebt geïnstalleerd. Kijk dan in het stappenplan onder 1.3 – [openen van een ClaroRead-bestand op een Macbook.](#page-2-0)

• **Je bent verbonden met internet:** dat heb je alleen nodig om bestanden te activeren.

## **1.2 Openen claroread-bestand op je Windows computer**

#### **Stap 1**

Je hebt een ClaroRead-bestand besteld [in de webwinkel.](https://educatief.dedicon.nl/) Je download verschijnt in het overzicht 'mijn producten' op de webwinkel.

Zet de bestanden op je computer. De bestanden versturen we in een zip-bestand, zorg er dus voor dat je ze eerst ['unzipt'.](https://nl.m.wikihow.com/Een-zip%E2%80%90bestand-uitpakken)

## **Stap 2**

Sla de map met beveiligde ClaroRead-bestanden op. Bijvoorbeeld op de harde schijf van je computer in de map 'Mijn documenten'.

#### **Stap 3**

Open de ClaroRead Boeklezer op je computer.

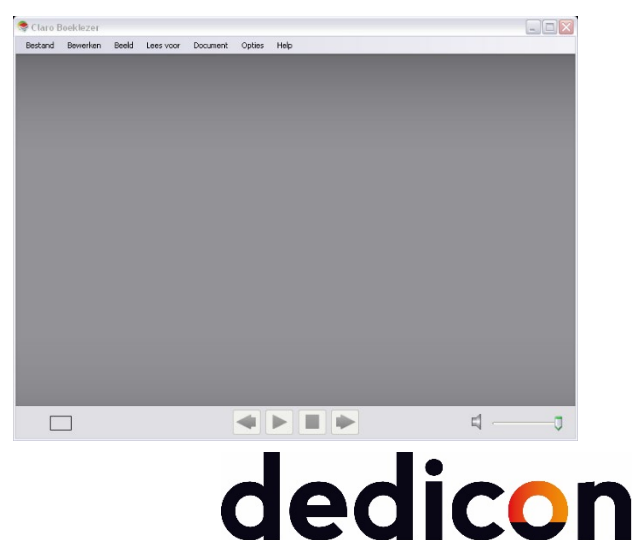

maakt het mogelijk

#### **Stap 4**

Klik in de werkbalk op 'Bestand' en dan op 'Openen'.

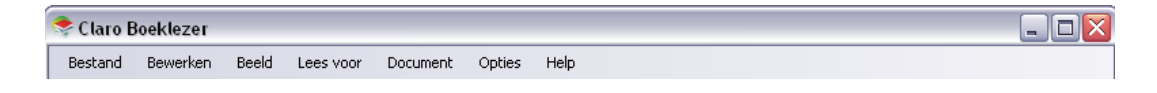

## **Stap 5**

Selecteer het ClaroRead-bestand dat je wilt lezen en klik op 'Openen'.

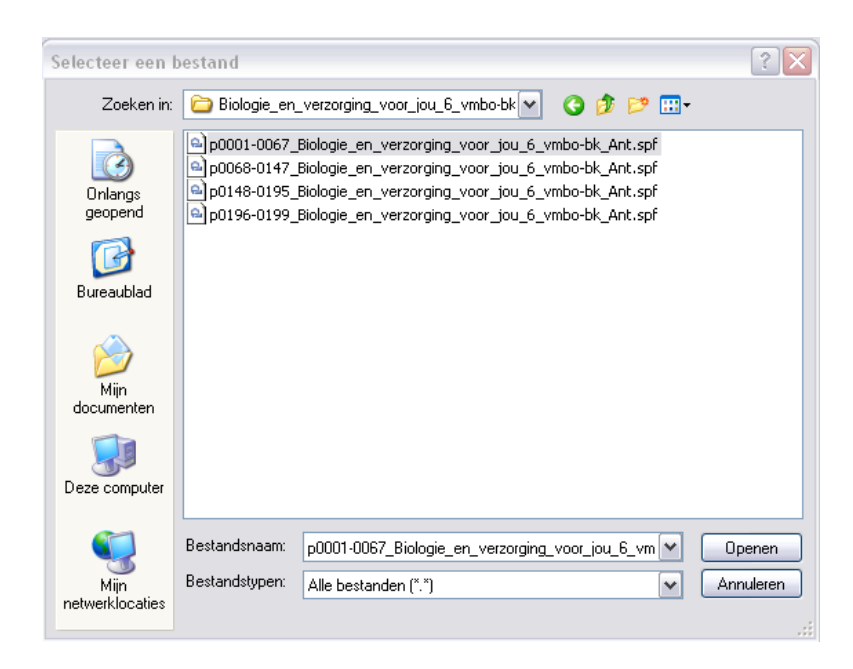

## **Stap 6**

Tijdens het openen controleert de software of het bestand daadwerkelijk beveiligd is en gebruikt mag worden. Als het bestand geactiveerd is verschijnt het boek op je scherm. Op de eerste pagina vind je informatie over tot hoe lang je het boek kunt gebruiken en wat de voorwaarden zijn van het gebruik van het dyslexiebestand.

## **Veel leesplezier!**

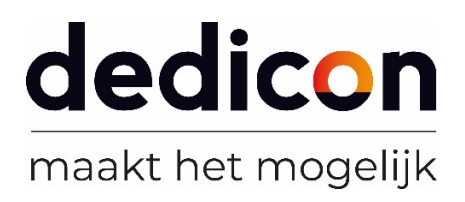

# <span id="page-2-0"></span>**1.3 Openen claroread-bestand op je MacBook**

## **Stap 1**

Je hebt een ClaroRead-bestand bestelt [in de webwinkel.](https://educatief.dedicon.nl/) A Je download verschijnt in het overzicht 'mijn producten' op de webwinkel.

Zet de bestanden op je computer. De bestanden versturen we in een zip-bestand, zorg er dus voor dat je ze eerst ['unzipt'.](https://nl.m.wikihow.com/Een-zip%E2%80%90bestand-uitpakken)

## **Stap 2**

Sla de map met beveiligde ClaroRead-bestanden op. Bijvoorbeeld op de harde schijf van je computer in de map 'Mijn documenten'.

## **Stap 3**

Open de ClaroSpeak op je Mac.

## **Stap 4**

Klik in de werkbalk op 'Laden vanuit bestand/camera'.

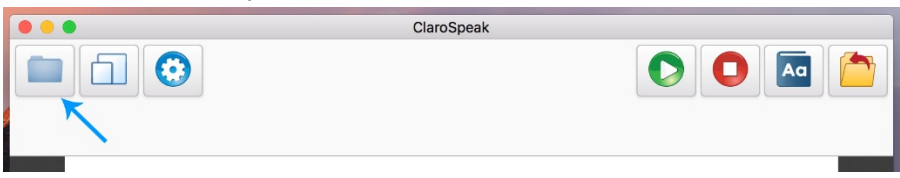

Zoek vervolgens het ClaroRead-bestand op je computer en klik op 'Open'.

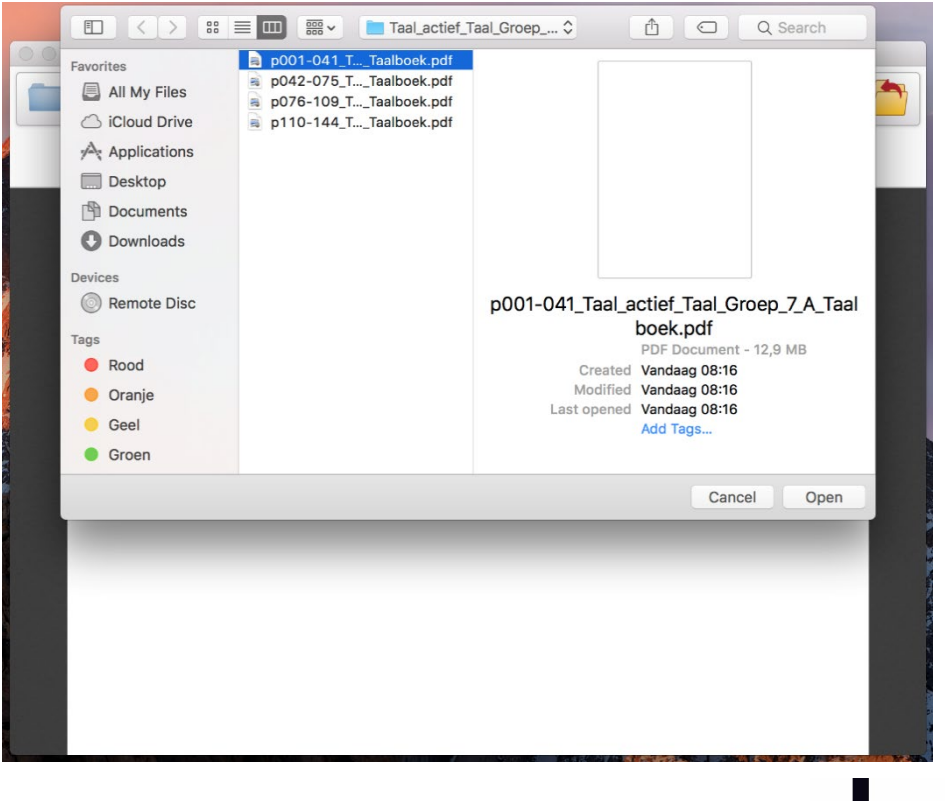

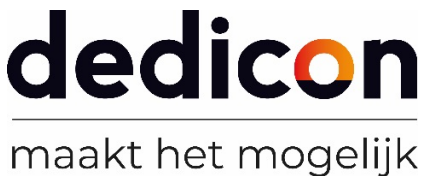

## **Stap 5**

Tijdens het openen controleert de software of het bestand daadwerkelijk beveiligd is en gebruikt mag worden. Als het bestand geactiveerd is verschijnt het boek op je scherm. Op de eerste pagina vind je informatie over tot hoe lang je het boek kunt gebruiken en wat de voorwaarden zijn van het gebruik van het dyslexiebestand.

## **Veel leesplezier!**

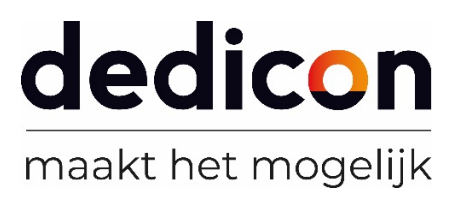